## **Sector de la Construcción - Plan de Pensiones**

Guía para empresas

Abril 2024

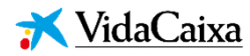

*Calidad, confianza y compromiso social*

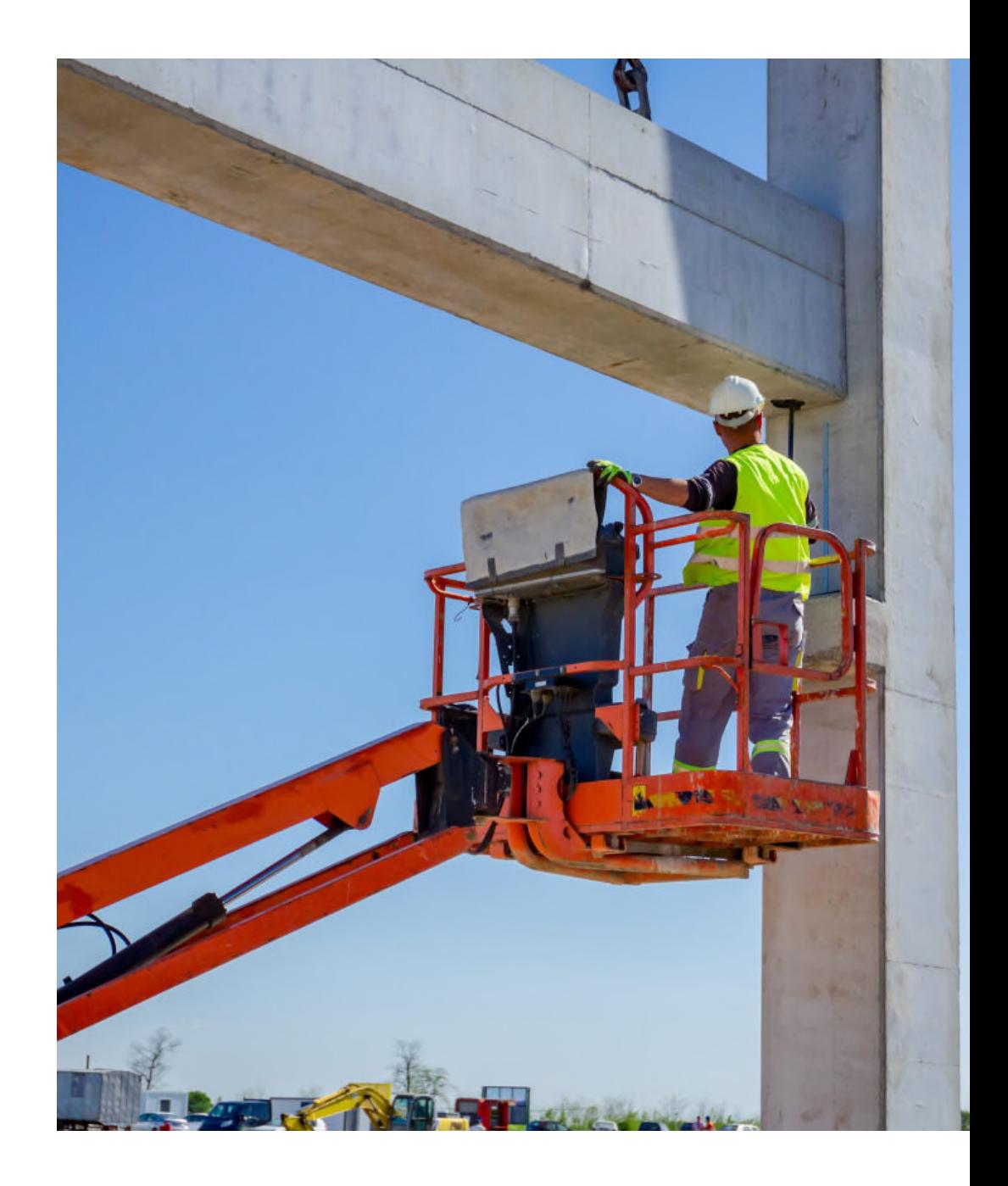

# Índice

### Aportao

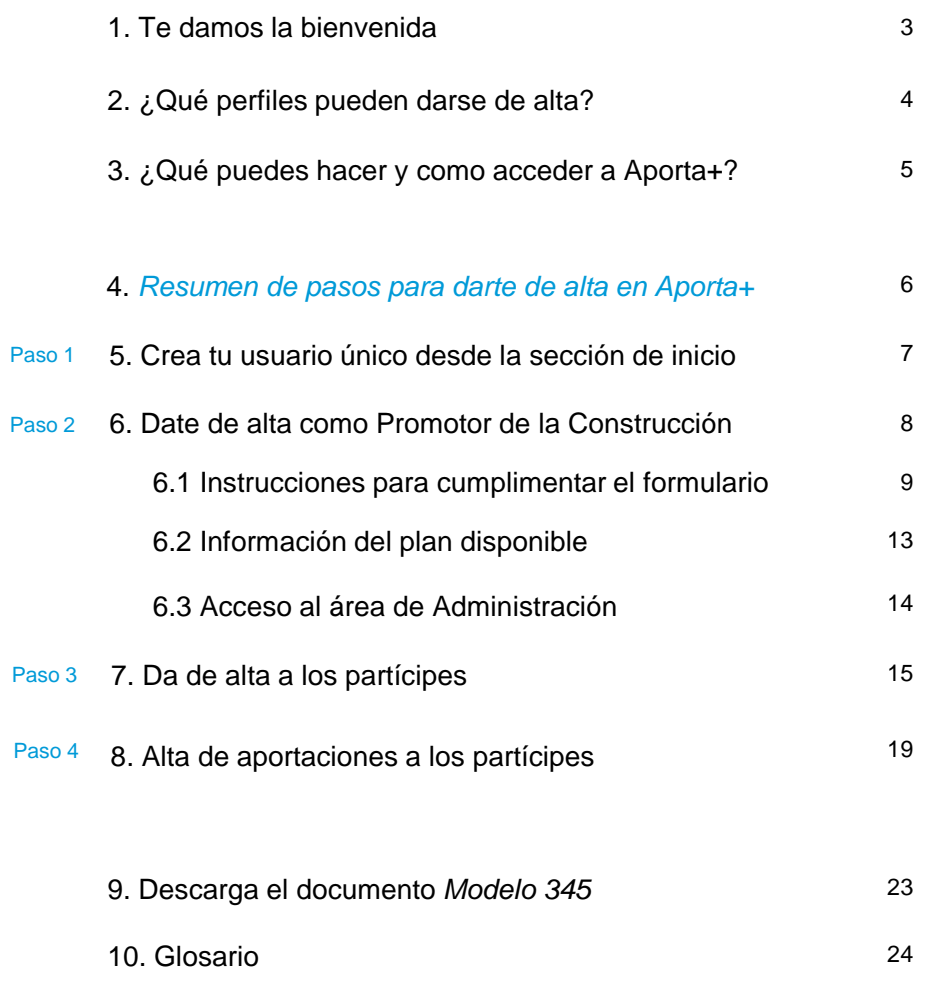

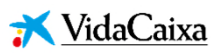

#### **VidaCaixa Aportao**

## **Te damos la bienvenida**

En el nuevo Convenio General del Sector de la Construcción publicado en el BOE del 23 de septiembre de 2023, se ha acordado la creación del **Plan de Pensiones de Empleo Simplificado del Sector de la Construcción** (PESC).

Este plan supone un importante beneficio social para las personas que trabajan por cuenta ajena, ya que les va a permitir generar un ahorro para su jubilación que, en el futuro, complementará la pensión que recibirán de la Seguridad Social.

En VidaCaixa, como entidad gestora, nos ponemos a tu disposición y trabajamos para ofrecerte el mejor servicio y velar por el buen funcionamiento del plan.

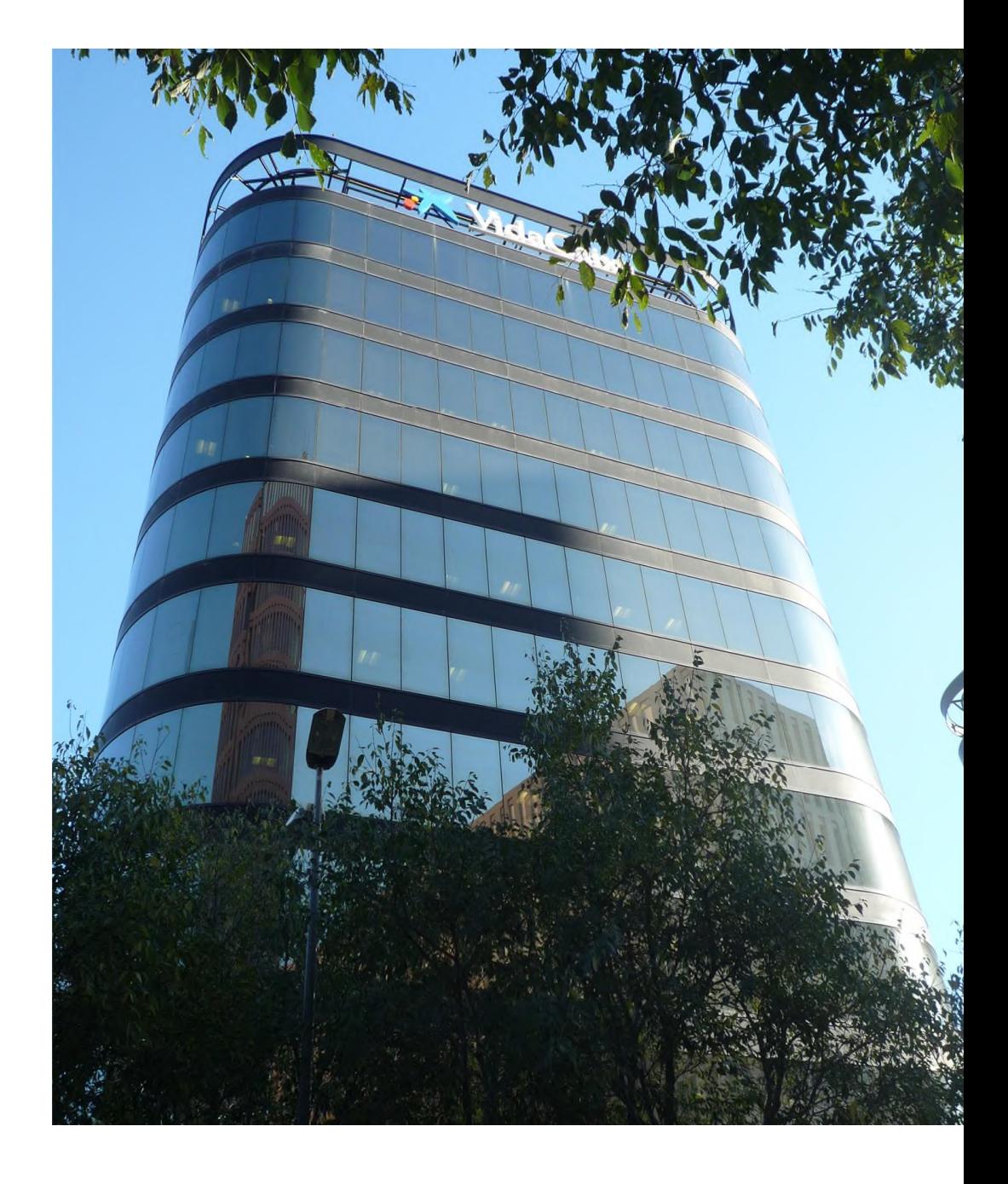

#### **VidaCaixa** Aportao

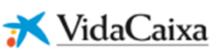

### **¿Qué perfiles pueden darse de alta?**

### **Promotores:**

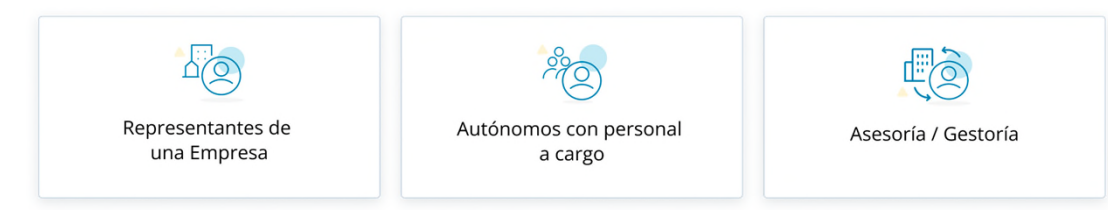

#### ¿Qué pueden hacer los Promotores?

- · Darse de alta como Promotores desde la web para gestionar los planes de los partícipes
- Añadir la cantidad de Promotores que necesiten para gestionar
- · Dar de alta a las personas trabajadoras como partícipes del plan.
- · Realizar aportaciones mensuales para los partícipes.
- Consultar Documentacion contractual, Normas de funcionamiento, entre otros.

### **Partícipes:**

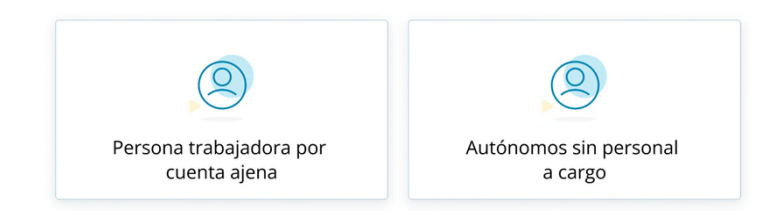

### ¿Qué pueden hacer los Partícipes?

- · Visualizar la documentación correspondiente al plan
- Realizar aportaciones
- Descargar documentación contractual

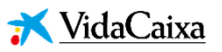

### **¿Qué puedes hacer en Aporta+?**

- Consultar documentos del plan (reglamento/actas).
- Gestionar altas de nuevos partícipes al plan.
- Gestionar aportaciones mensuales al plan para los partícipes.
- **Consultar mensualmente el plan.**
- Descargar el modelo fiscal M345 con los datos anuales<sup>1</sup>.

### **¿Cómo acceder?**

**El único canal de acceso** es a través del siguiente enlace:

https://bit.ly/aportamas-PESC

<sup>1.</sup> Nota: como promotor, la empresa está obligada a realizar una declaración informativa sobre las aportaciones obligatorias anuales que efectúa a favor de su personal. Para ello, tiene que presentar el modelo 345 - Declaración informativa de las aportaciones anuales realizadas por el promotor a partícipes.

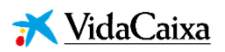

## **Pasos para darte de alta en Aporta+**

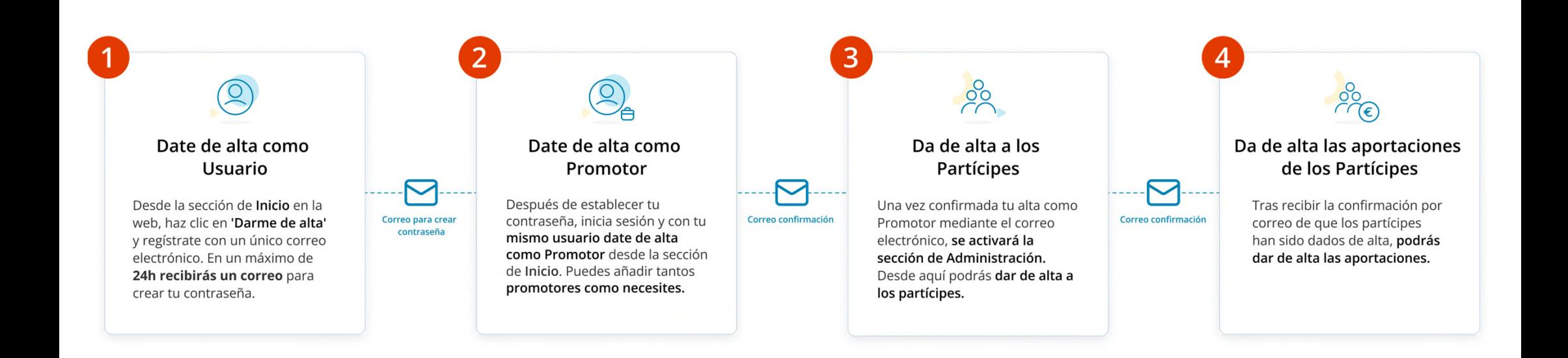

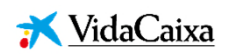

### **Paso 1: Crea tu usuario único desde la sección de inicio**

- 1. Accede a: https://bit.ly/aportamas-PESC y clica sobre el botón "Darme de alta"
- 2. Completa el formulario de alta y en máx. 24h recibirás un correo para crear tu contraseña **Para darte de alta necesitarás:**

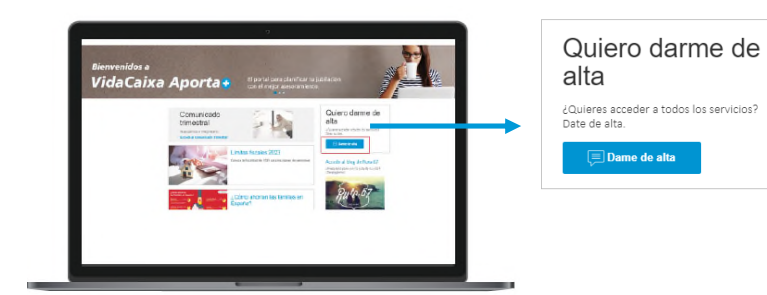

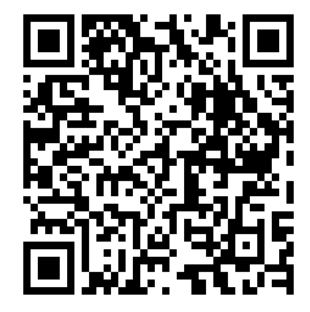

Si estás desde un móvil, puedes usar este QR apuntando con tu cámara:

#### **IMPORTANTE:**

- 
- 1. Tener a la mano tu NIF en vigor
- 2. Un dispositivo con cámara (ordenador / móvil / tablet)
- 3. Buena conexión a internet
- 4. Un teléfono móvil donde recibirás todas las claves (por SMS) para poder operar (dar de alta a partícipes, promotores, aportaciones, etc.)
- Para ser promotor (o representante):

Primero debes darte de alta como persona usuaria para que posteriormente te puedas dar de alta como promotor (o representante)

#### Si tienes NIE:

Deberás enviarnos un mensaje al siguiente formulario antes de comenzar el proceso indicando que quieres darte de alta y que cuentas con NIE.

#### Si eres del sector de la construcción:

Rellena el campo "Colectivo" con el texto "PES Sector de la Construcción"

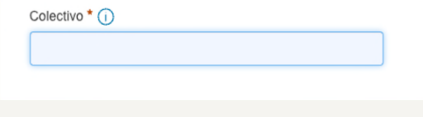

#### Si eres Gestoría / Asesoría:

- o Solo necesitas tener un único usuario para poder de alta a todos los promotores que necesites. No es necesario crear un usuario por cada cliente.
- o Si es más de una persona asignada a gestionar los mismos clientes, es necesario que las personas adicionales se den de alta como usuarios únicos en la plataforma y soliciten mediante este formulario el cambio de rol a Administrador.
- o En adelante, las firmas de documentos como Declaraciones Responsables y Anexo serán por parte de las Gestorías / Asesorías, no por parte del cliente.

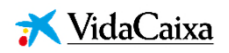

### **Paso 2: Date de alta como Promotor de la Construcción**

#### **¿Quién se puede dar de alta como promotor?**

- Persona jurídica con CIF de empresa adherida al Convenio de la Construcción (administrador)
- Persona física, persona que trabaja por cuenta propia con un NIF y con personas que trabajan a su cargo

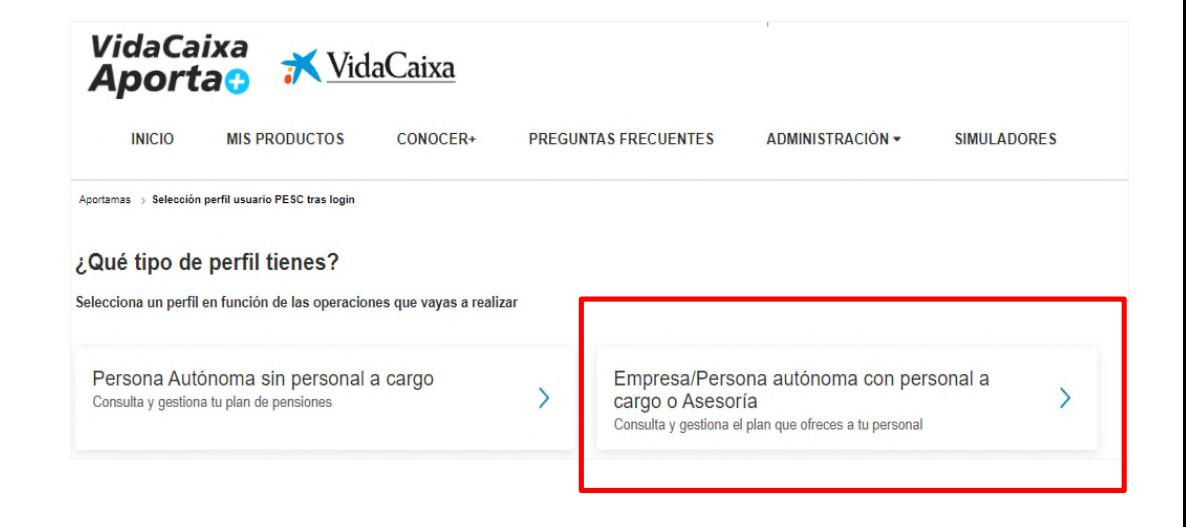

#### ¿**Qué necesitarás?**

- 1. Cumplimentar el formulario de alta
- 2. Disponer de la tarjeta de identificación fiscal y, en el caso de personas autónomas, el documento acreditativo modelo 036/037
- 3. Disponer del documento acreditativo de la titularidad de la cuenta corriente del promotor
- o **No se admiten**: Recibos bancarios
- o **Sí se admiten**: Certificado de cuenta bancaria del promotor

**IMPORTANTE:** Después de que te llegue la confirmación de alta exitosa por correo, podrás darte de alta como promotor. Si eres representante de diferentes promotores, podrás dar de alta a todos los promotores que necesites sin un límite de tiempo entre altas.

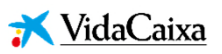

### **Instrucciones para cumplimentar el formulario (1/4)**

Al clicar sobre el perfil de administrador accederás a este formulario que has de cumplimentar:

#### **IMPORTANTE:**

#### **Debes marcar ambas casillas.**

Cuando cumplimentes el formulario en el apartado de "Documentos Acreditativos", esto te permitirá:

- 1. Realizar consultas (la primera casilla)
- 2. Consultar y realizar gestiones operativas (segunda casilla)

**Marcando estas dos casillas podrás hacer diferentes operativas, de lo contrario tendrás acceso limitado.**

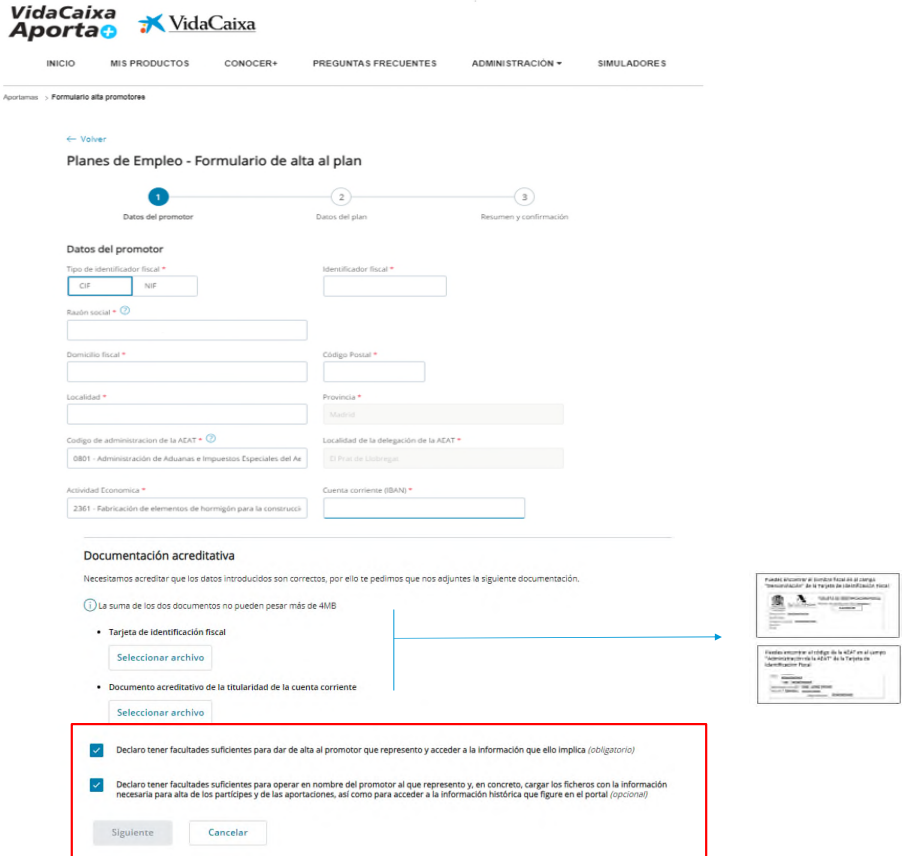

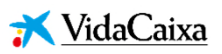

### **Instrucciones para cumplimentar el formulario (2/4)**

Detalle de las casillas a marcar:

Esta opción permite darte de alta y consultar la información que ello implica:

**Declaro tener facultades suficientes para dar de alta al promotor que represento y acceder a la información que ello implica** *(obligatorio). Siempre hay que marcarla si se actúa como representante legal en nombre del promotor.*

Esta opción permite darte de alta y poder operar (cargar ficheros para el alta de partícipes, cargar ficheros para aportaciones y acceder a información histórica):

- **Declaro tener facultades suficientes para dar de alta al promotor que represento y acceder a la información que ello implica** *(obligatorio). Siempre hay que marcarla si se actúa como representante legal en nombre del promotor.*
- **Declaro tener facultades suficientes para operar en nombre del promotor al que represento y, en concreto, para cargar los ficheros con la información necesaria para el alta de los partícipes y de las aportaciones, así como para acceder a la información histórica que figure en el portal** *(opcional). Siempre que se actúe en representación de la empresa o de quien gestione la empresa.*

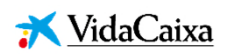

### **Instrucciones para cumplimentar el formulario (3/4)**

### **Pasos a seguir como promotor o representante:**

- Accede al enlace, lee y acepta toda la documentación contractual del alta como promotor en el plan.
- Comprueba que todos los datos son correctos  $\overline{\mathbf{2}}$ y confirma la solicitud.
- Confirma la operación con la clave que te  $\left| \right|$ llegará al móvil.

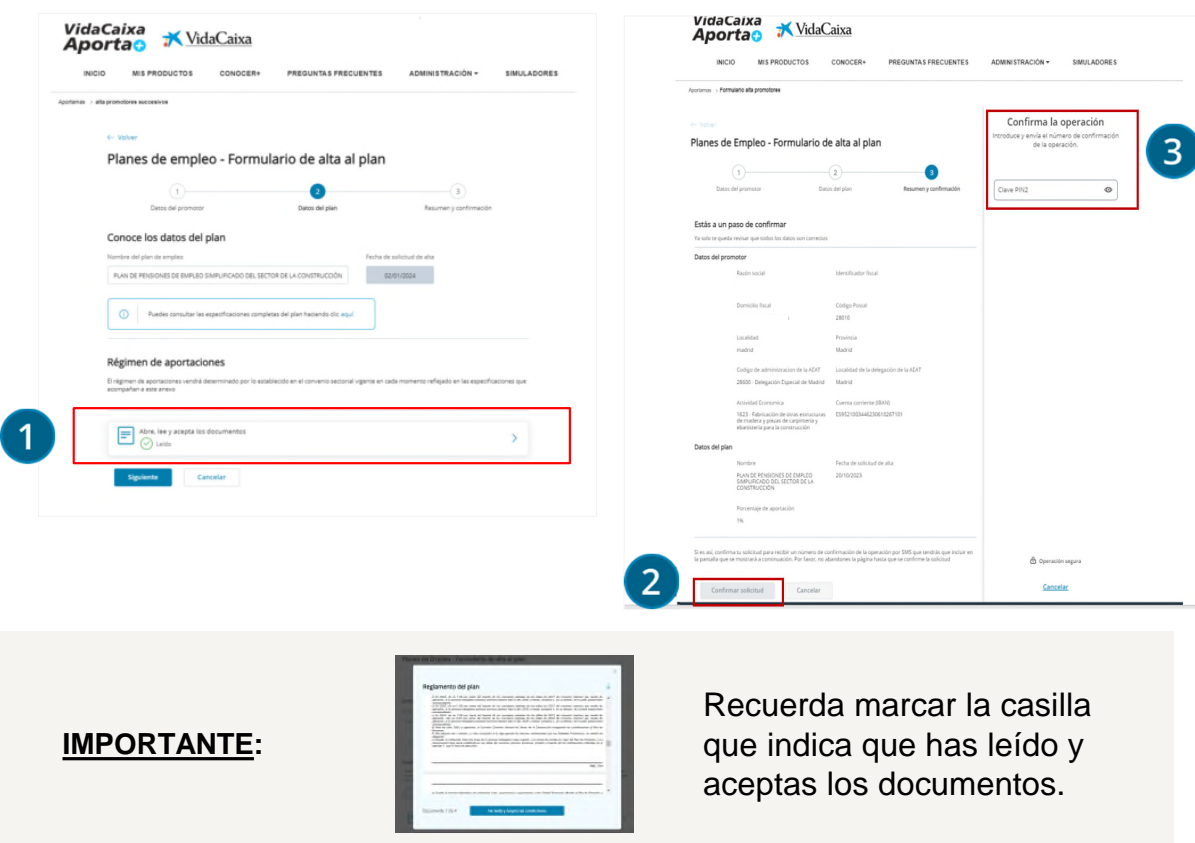

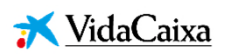

### **Instrucciones para cumplimentar el formulario (4/4)**

Al finalizar, como promotor o su representante tienes acceso a la descarga de todos los documentos firmados:

- Reglamento y Anexo de especificaciones del promotor del plan
- Solicitud de adhesión del promotor al plan
- Orden de domiciliación SEPA

#### **IMPORTANTE:**

¿Pertenences a un grupo empresarial?

Si eres un promotor que formas parte de un grupo empresarial nos lo puedes informar mediante un formulario solicitando tu vinculación a la empresa matriz. Identifica tu CIF así como el nombre y CIF de la Empresa matriz a la que perteneces.

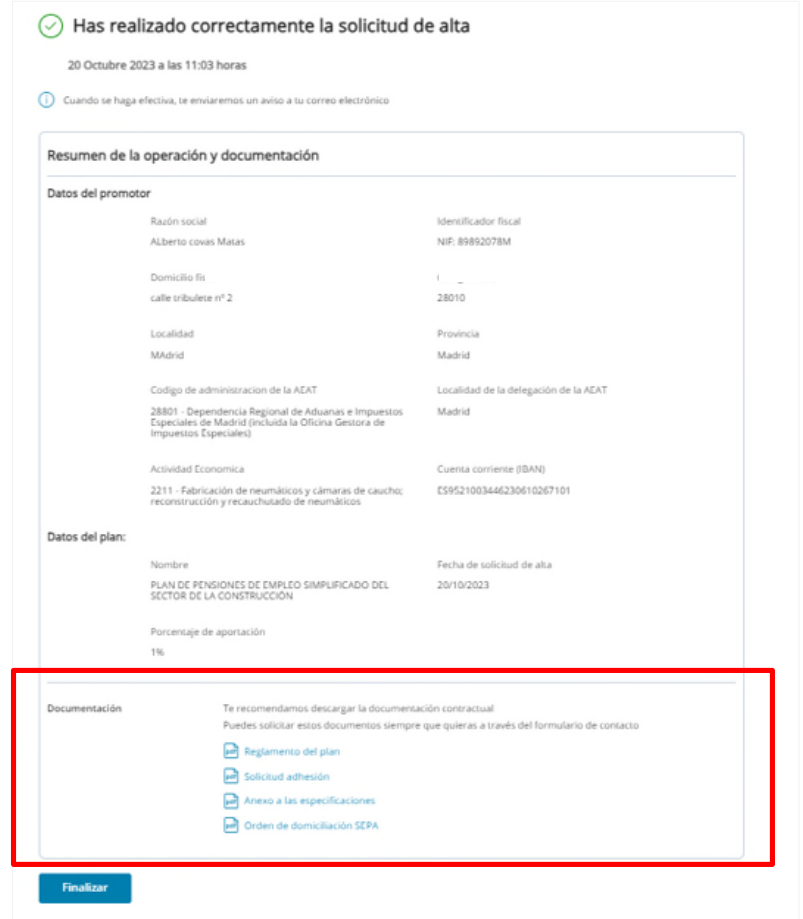

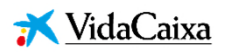

### **Información del plan disponible**

Como promotor o su representante puedes consultar todos tus documentos en un espacio único:

- **Reglamento del Plan de Pensiones de Empleo** Simplificado del Sector de la Construcción
- **Anexo personalizado**
- Reglamento interno de conducta
- **Información estadística del plan**
- **Comentarios de mercado**
- **Documento de Política de Inversión**
- Normas de Funcionamiento del Fondo de Pensiones

#### **¿Cómo se si estoy dado de alta como promotor?**

Tienes dos opciones:

- 1. Te llegó un correo de confirmación en un plazo máximo de 5 días hábiles después de haber solicitado el alta
- 2. Cuando accedes a tu perfil de VidaCaixa Aporta+, tienes un nuevo apartado llamado "Administración"

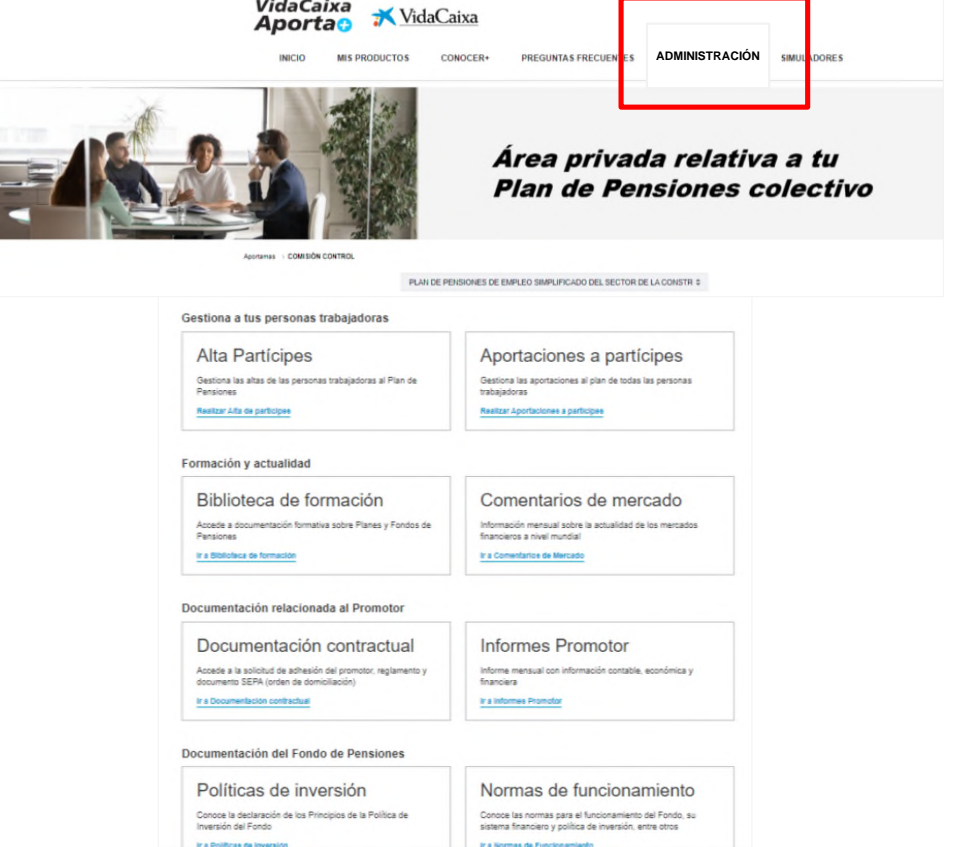

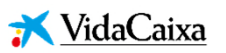

### **Acceso al area de Administración**

En el área de Administración puedes gestionar:

- Alta de partícipes
- **Aportaciones a partícipes**
- Acceso a la documentación contractual

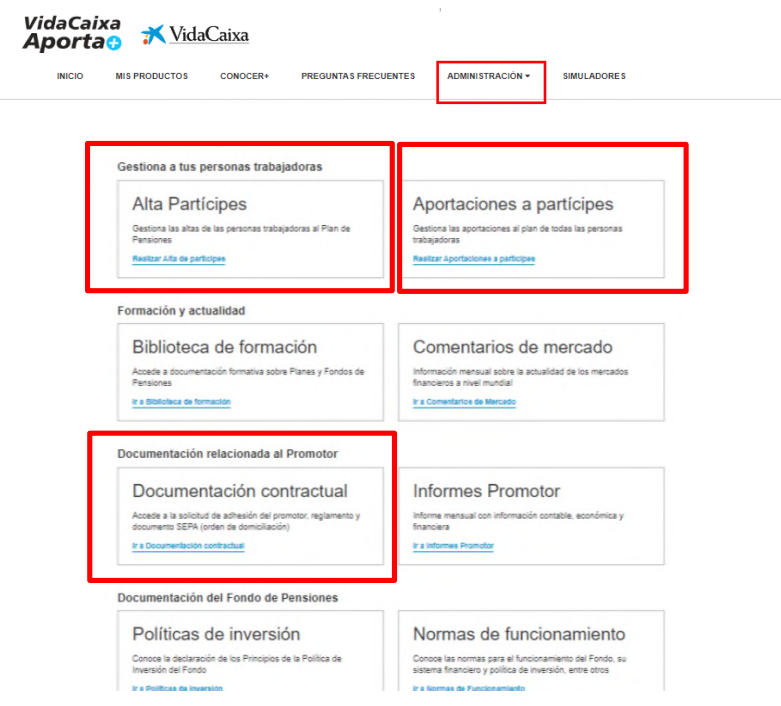

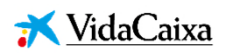

### **Paso 3: Da de alta a los partícipes (1/4)**

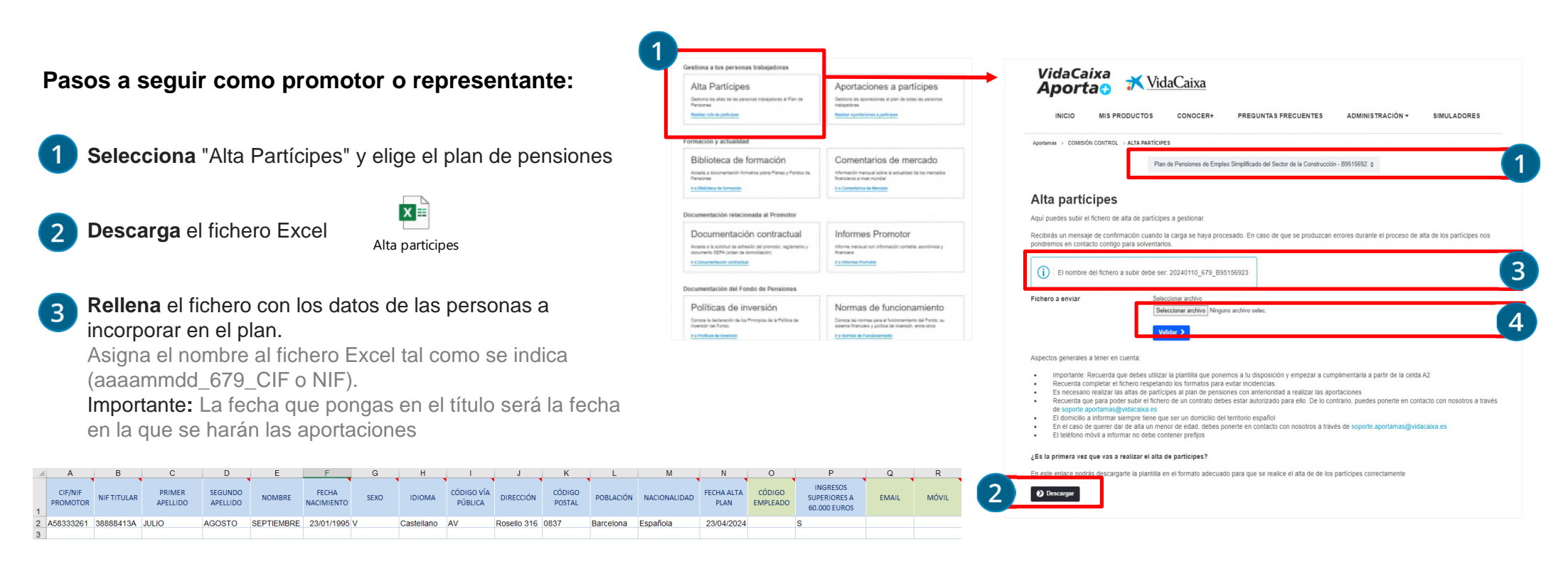

**Carga** el fichero cumplimentado (con extensión .xslx) Si tiene un error te lo indicará en el momento.

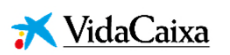

### **Paso 3: Da de alta a los partícipes (2/4)**

### **Instrucciones de los campos a llenar (\*Obligatorio)**

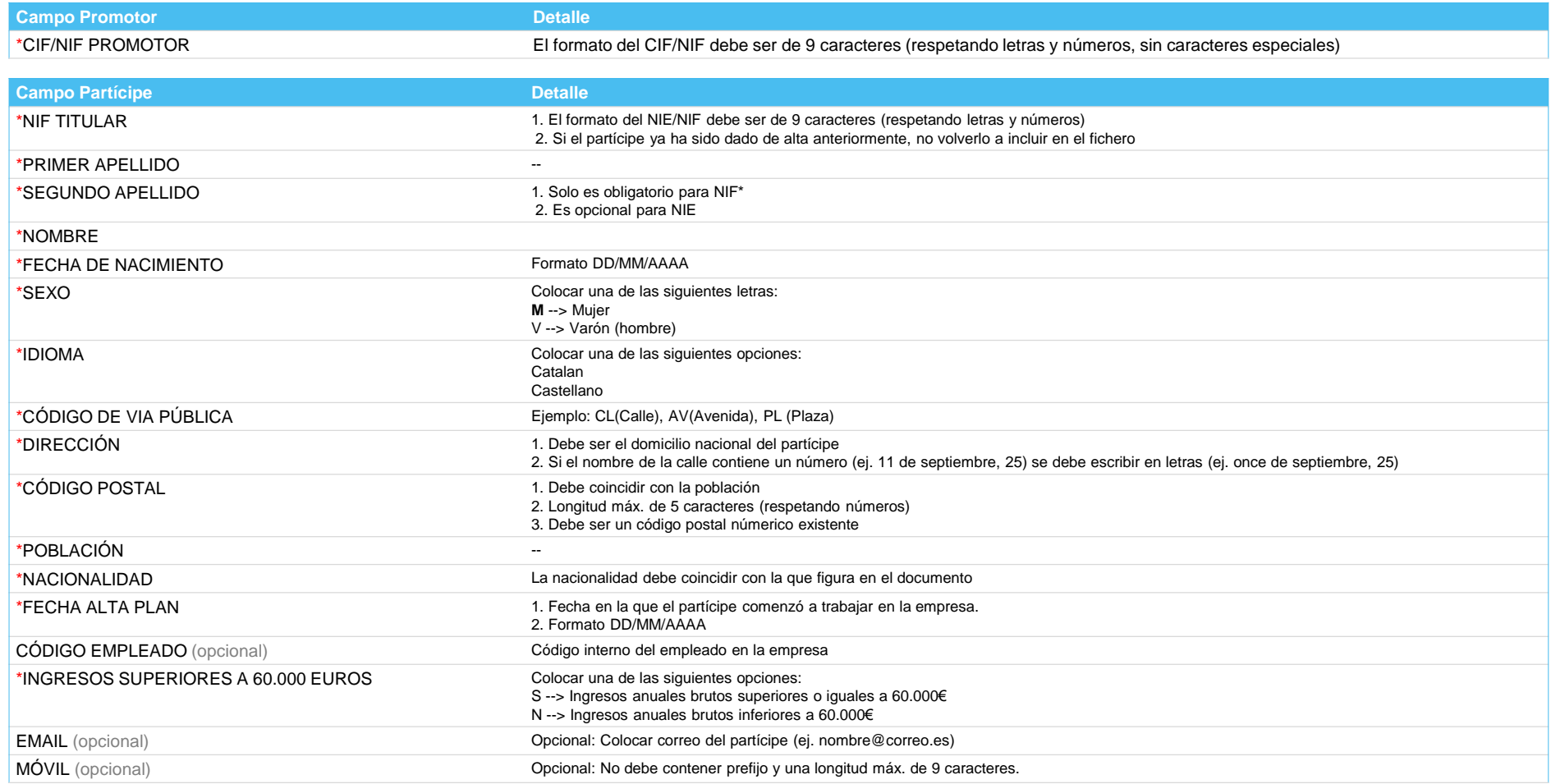

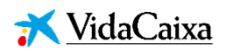

### **Paso 3: Da de alta a los partícipes (3/4)**

#### **Instrucciones para rellenar el fichero:**

- **1.** Completa los datos en la pestaña "Registro Altas" a partir de la celda A2 (siempre hacia abajo) **5.** No dejar espacios tras la última letra o número
- **2.** Ingresa únicamente aquellos partícipes que cobrarán el plan **6.** No incluir sumatorios al final del listado
- 
- **4.** No modificar los titulares de la cabecera **8.** Guarda el fichero con formato .xlsx
- 
- 
- **3.** Rellena una fila por cada partícipe a dar de alta **7.** Utilizar celdas sin fórmula, en formato general y no dejar columnas ocultas
	-

### **Ejemplo:**

(Campo Azul: Obligatorio. Campo Verde: Opcional)

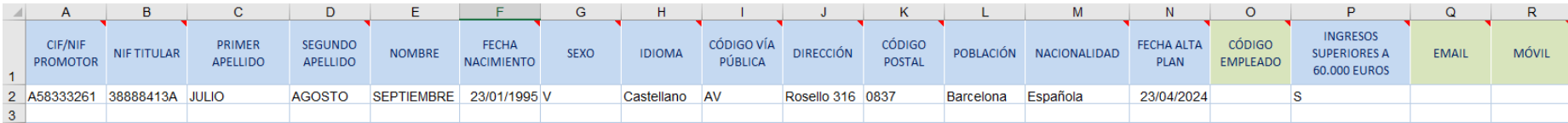

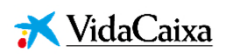

### **Paso 3: Da de alta a los partícipes (4/4)**

Al realizar las altas como partícipes del plan, te aparecerá un aviso con el resultado del proceso:

- Si durante el proceso de alta ha habido algún dato erróneo, te aparecerá un mensaje para que puedas corregirlo y volver a procesarlo.
- En caso de que todo sea correcto, te aparecerá un mensaje indicando que el proceso ha finalizado.

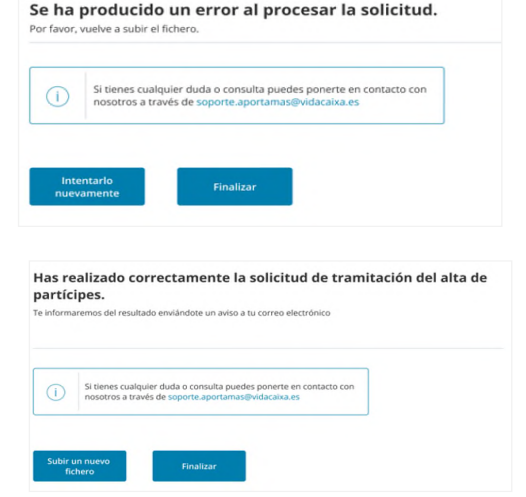

**¿Cómo puedo hacer seguimiento a la solicitud de alta del fichero?**

- 1. Deberás navegar con tu usuario a la sección Administración >> Alta Partícipes >> (ir hasta el final de la página) Solicitudes Realizadas\*
- 2. Si no puedes visualizar el apartado "Solicitudes Realizadas" o si no visualizas el documento que acabas de subir, es porque no se ha subido ningún documento. Deberás volver a hacer el proceso.

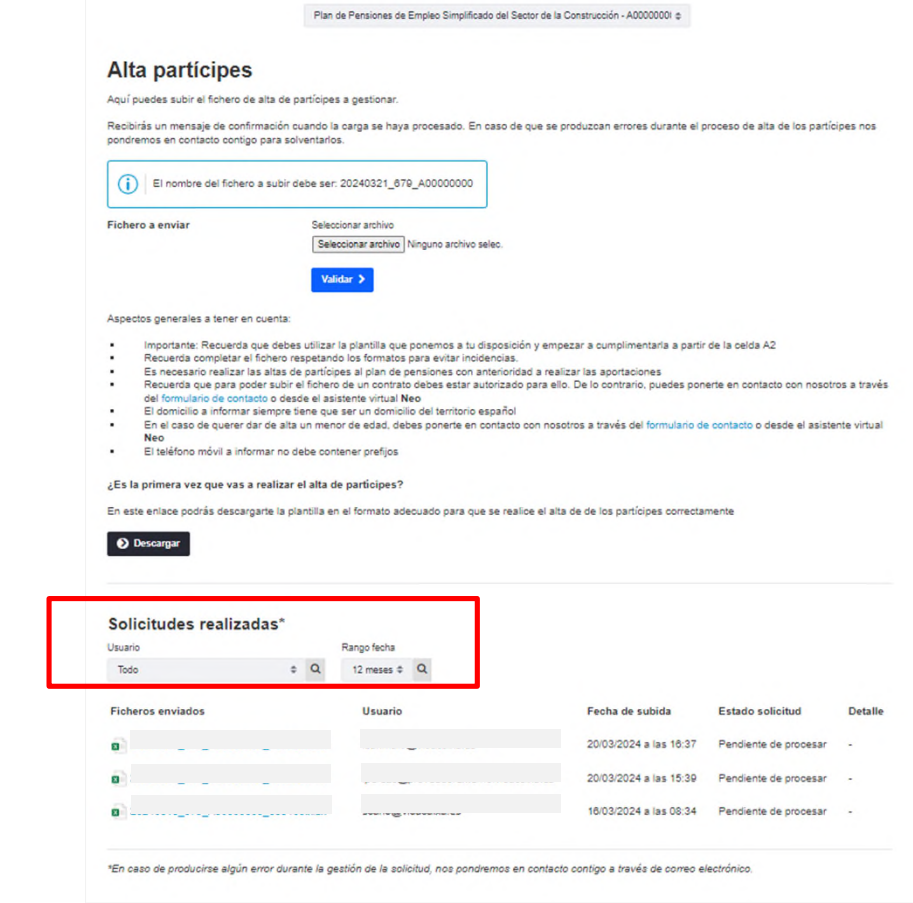

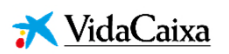

### **Paso 4: Alta de aportaciones a los partícipes (1/4)**

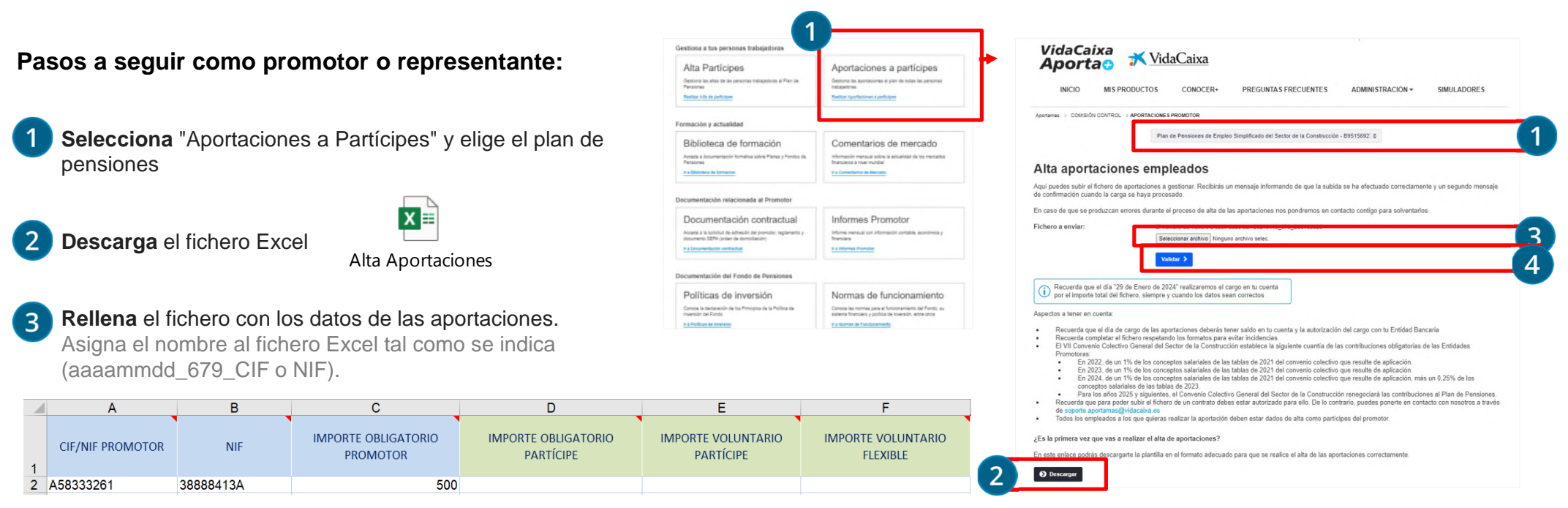

**Carga** el fichero cumplimentado (con extensión .xslx) Si tiene  $\overline{4}$ un error te lo indicará en el momento.

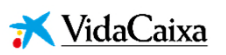

### **Paso 4: Alta de aportaciones a los partícipes (2/4)**

### **Instrucciones para rellenar el fichero (\*Obligatorio):**

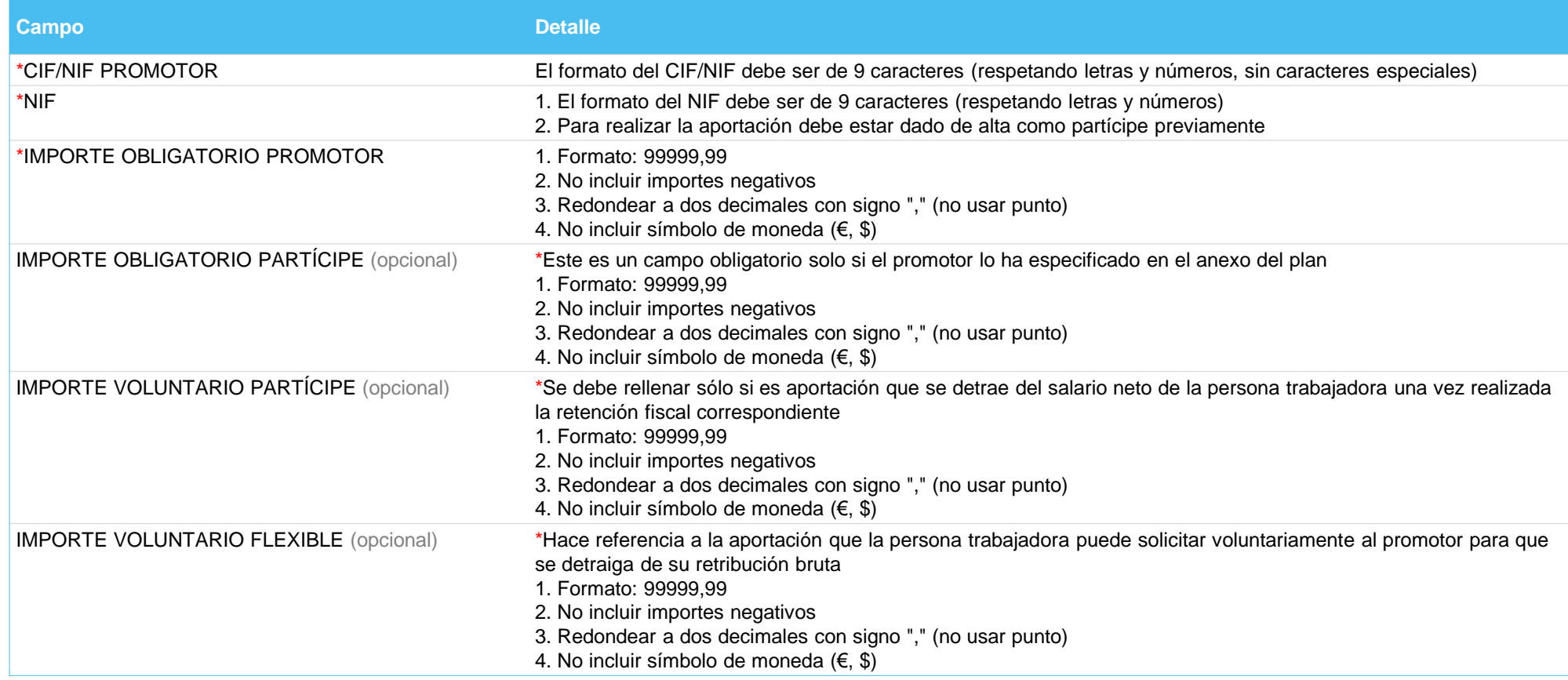

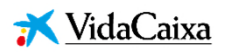

### **Paso 4: Alta de aportaciones a los partícipes (3/4)**

#### **Instrucciones para rellenar el fichero:**

- **1.** Completa los datos en la pestaña "Registro Aportaciones" a partir de la celda A2 (siempre hacia abajo) **6.** No dejar espacios tras la última letra o número
- **2.** Rellena únicamente con aquellos partícipes dados de alta previamente **7.** No incluir sumatorios al final del listado
- **3.** Si necesitas regularizar aportaciones anteriores, introduce el total en la fila del participe correspondiente **8.** Utilizar celdas sin fórmula, en formato general y no dejar columnas ocultas
- **4.** Cumplimenta una fila por cada partícipe a dar de alta **9.** Guarda el fichero con formato .xlsx
- **5.** No modificar los titulares de la cabecera
- 
- 
- 
- 

### **Ejemplo:**

(Campo Azul: Obligatorio. Campo Verde: Opcional)

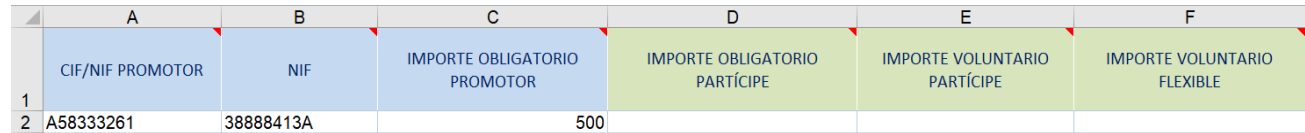

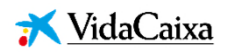

### **Paso 4: Alta de aportaciones a los partícipes (3/4)**

Al realizar las aportaciones, te aparecerá un aviso con el resultado del proceso:

- Si se ha introducido algún dato erróneo, te aparecerá un mensaje para que puedas corregirlo y volver a realizar la carga del fichero de aportaciones:
- En caso de que todo sea correcto, te aparecerá un mensaje indicando que el proceso ha finalizado.

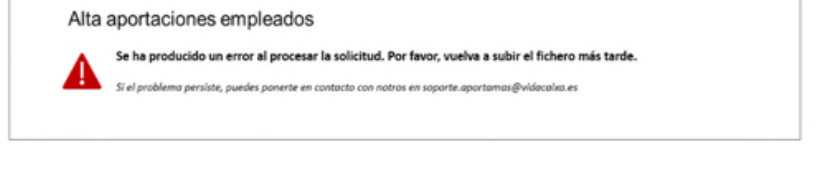

#### Alta aportaciones empleados

Tu solicitud se està tramitando, te informaremos del resultado por correo electrónico

Si tienes cualquier duda o consulta puedes ponerte en contacto con nosotros a través de soporte aportamas@vidacaixa es

**¿Cómo puedo hacer seguimiento a la solicitud de alta del fichero?**

- 1. Deberás navegar con tu usuario a la sección Administración >> Aportaciones a Partícipes >> (ir hasta el final de la página) Solicitudes Realizadas\*
- 2. Si no puedes visualizar el apartado "Solicitudes Realizadas" o si no visualizas el documento que acabas de subir, es porque no se ha subido ningún documento. Deberás volver a hacer el proceso.

#### **IMPORTANTE SOBRE LAS FECHAS:**

- Día de cargo de las aportaciones mensuales del promotor: **el día 22;** de ser festivo, será el día anterior hábil.
- Fecha máxima para recibir la información de las aportaciones, **2 días hábiles antes** de la fecha prevista del cargo.
- **Los partícipes deberán estar dados de** alta previamente en el plan **al menos un día antes**.

#### **IMPORTANTE SOBRE LOS PAGOS:**

- **Deberá haber saldo** en la cuenta del promotor para el cargo de las aportaciones mensuales en curso.
- **Deberás autorizar el cargo** de VidaCaixa que reciba de tu entidad bancaria.
- Si ers Gestoría / Asesoría, deberás comunicar a tus clientes que deben autorizar el pago.

### **Descarga del documento** *Modelo 345*

La empresa está obligada a realizar una declaración informativa sobre las aportaciones obligatorias anuales que realiza a favor de las personas que trabajan a su cargo.

Para ello, tiene que presentar el M**odelo 345 - Declaración informativa de las aportaciones anuales realizadas por el promotor a partícipes**.

#### **Puedes descargarte el** *Modelo 345* **desde:**

- 1. El menú de administración seleccionando la opción modelo 345.
- 2. O bien, una vez en la pantalla "Descarga documentación del modelo 345", debes seleccionar el CIF correspondiente del promotor para el que quieres obtener la documentación y esta aparecerá para que puedas descargarla.

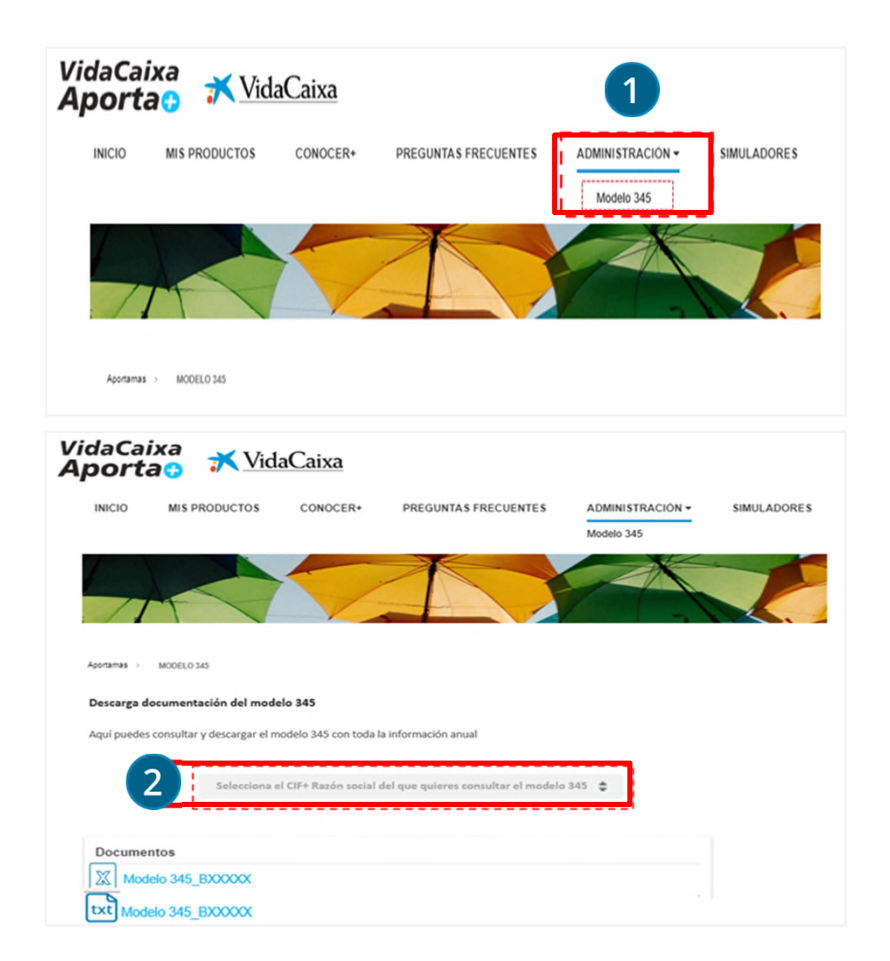

## **Glosario**

**Promotor:** es la persona o entidad, de cualquier tipo, que ha concebido, diseñado y puesto en marcha este producto de ahorro.

**Partícipe:** son las personas físicas para las que se crea el plan y que realizan las aportaciones. En el caso de los planes de pensiones de empleo simplificados, la empresa realiza aportaciones en beneficio de las personas que trabajan para ella.

**Personas beneficiarias:** son las personas que tienen derecho a recibir las prestaciones del plan en caso de fallecimiento del partícipe. El partícipe puede designarlas libremente.

**Entidad gestora:** es la encargada de gestionar los activos del plan o del fondo, tratando de maximizar su rentabilidad en relación con el perfil de riesgo que puede asumir y recibe una comisión sobre el patrimonio del fondo por sus servicios.

**Comisión de control:** se encarga de supervisar el funcionamiento y la ejecución del plan. Para ello, se reúne periódicamente con la entidad gestora.

**Representante:** persona o entidad que actúa en nombre del promotor llevando a cabo las altas al plan o las aportaciones.

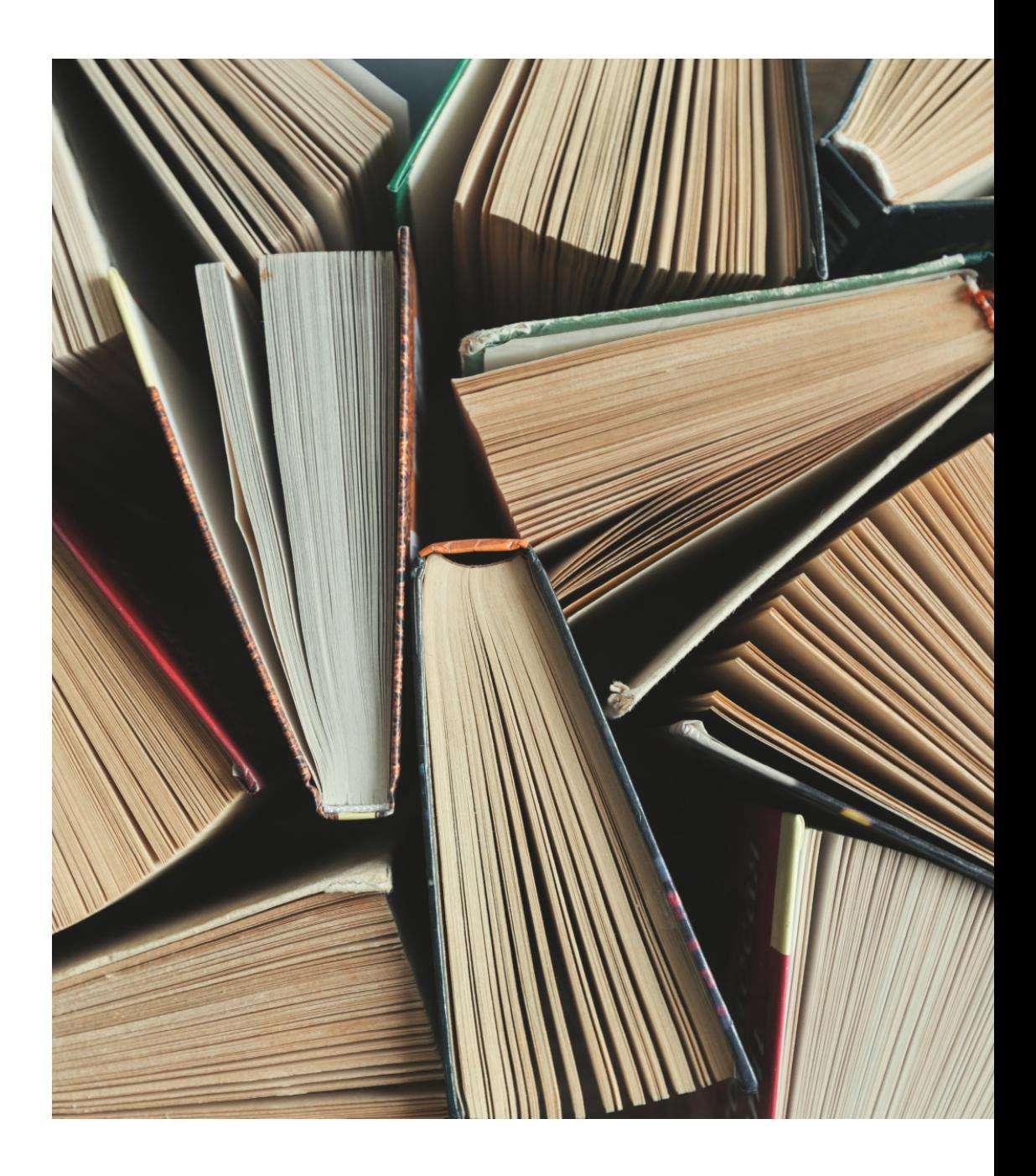

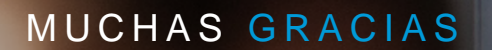

VidaCaixa

VidaCaixa

 $-1$   $-2$   $-1$   $-1$   $-1$ 

 $\circ$   $\circ$ 

in.

**VidaCaixa, S.A.U. de Seguros y Reaseguros.** Paseo de la Castellana,189, plantas 1 y 2, 28046, Madrid–España, con NIFA58333261 e inscrita en el R.M. de Madrid, tomo 36790, folio 50, hoja M-658924, número NIF A-58333261.